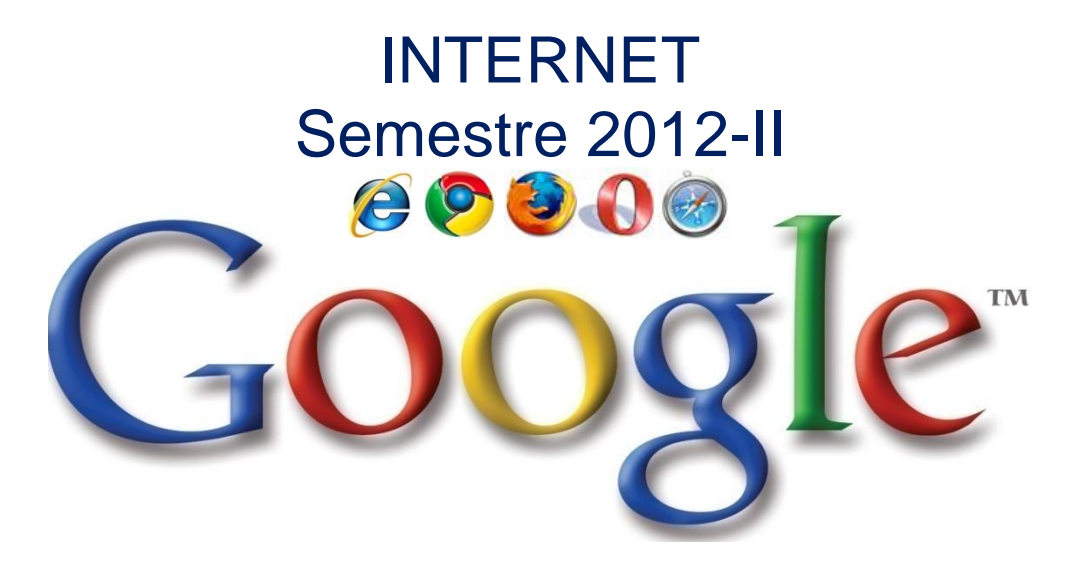

# LABORATORIO 02

# Correo Electrónico-Hotmail and Gmail

#### *Contenido*

- <sup>●</sup> Introducción
- Proceso para crear una cuenta de Correo Electrónico
- Funcionalidades del Hotmail
- Agregar contactos
- Eliminar Contactos
- Conversación con Contactos
- Enviar y recibir mensajes
- Archivos Adjuntos
- $\odot$  Proceso para crear una cuenta de Gmail

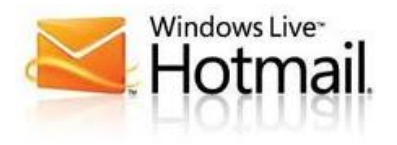

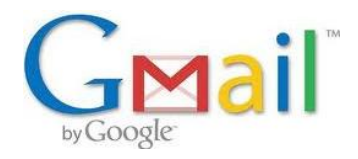

*Prof. Jheisson Rodríguez Gamboa E-mail: jheissonrg@hotmail.com*

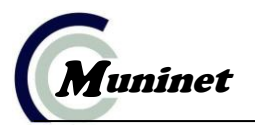

#### **Correo Electrónico**

El correo electrónico (o e-mail) es uno de los servicios más importantes de Internet, igual que las cartas de papel. Es una manera de mandar e intercambiar información de una persona a otra, pero por Internet. ¡Tú podrías mandar un correo electrónico a una amiga en China y ella lo recibiría en tan sólo segundos!

#### **Creación de una Cuenta**

1. Abrir el navegador: Por ejemplo Internet Explorer.

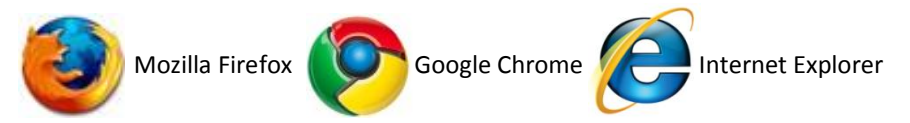

2. Ingresar al sitio web **www.hotmail.com** o también a través del propio buscador, digitando la palabra **hotmail**.

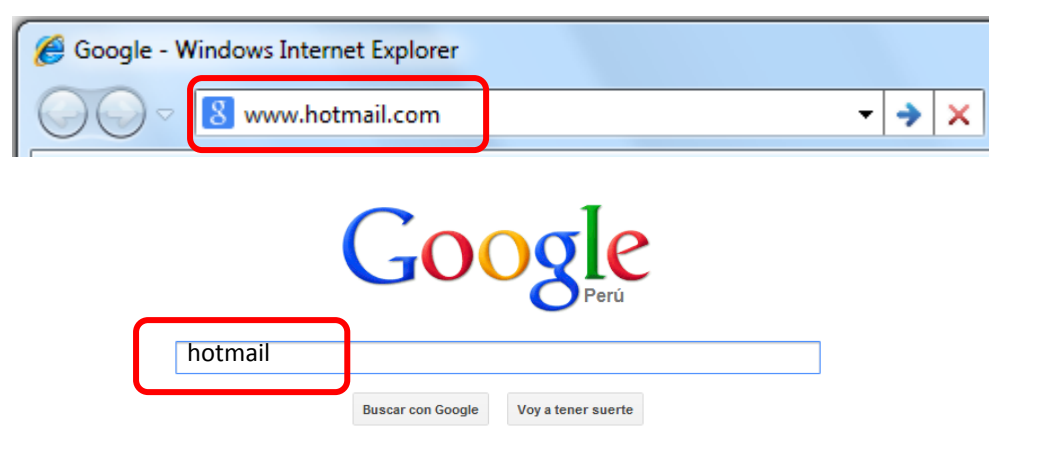

3. Clic en el enlace **Regístrate ahora**

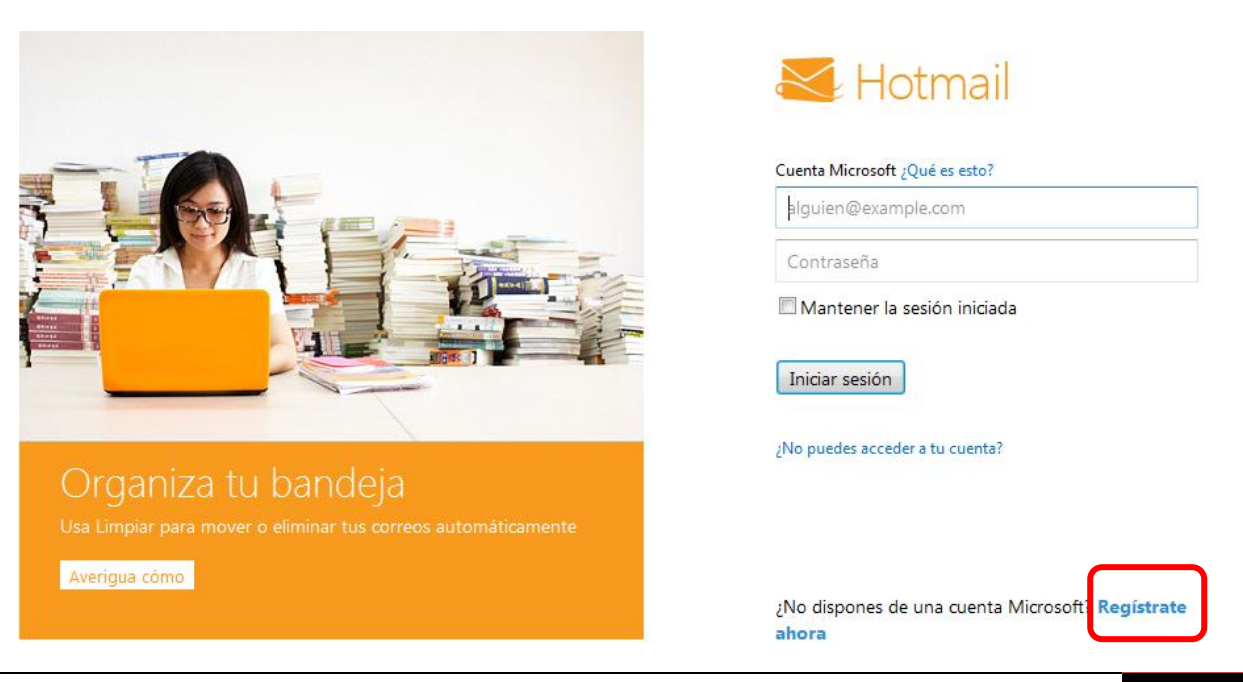

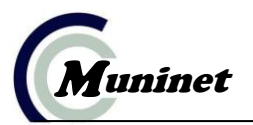

4. Completa los datos del siguiente formulario.

*Escoge un nombre para la identificación del correo y una contraseña. ¡Algo que sea fácil de recordar para que no se te olvide! Luego ya puedes crear tu propio correo electrónico.*

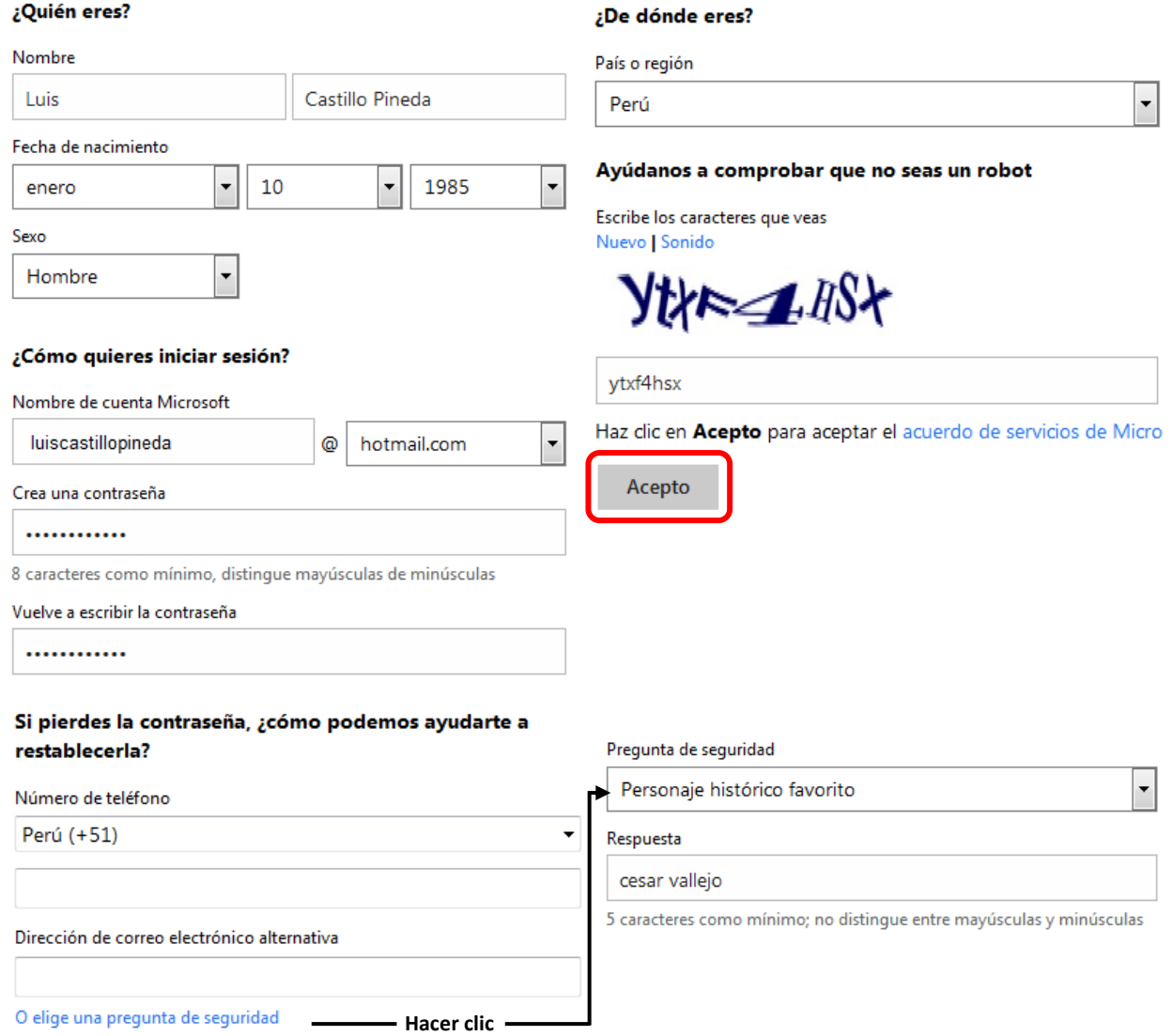

La dirección de correo electrónico está compuesta de 3 partes, ej. dana@hotmail.com

"dana" es el nombre de la usuaria.

"hotmail.com" es la dirección del servidor en la que almacena la información.

"@" la arroba, que sirve para separarlos, significa "en".

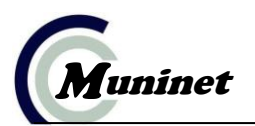

5. Una vez dado clic en el botón Aceptar, se creará nuestra cuenta de correo electrónico. Para ingresar a la bandeja de mensajes de clic en el enlace **Ir a Bandeja de entrada**

Información destacada de Hotmail Ir a Bandeja de entrada (1) Enviar correo electrónico Calendario Más

6. Finalmente se mostrará la siguiente página:

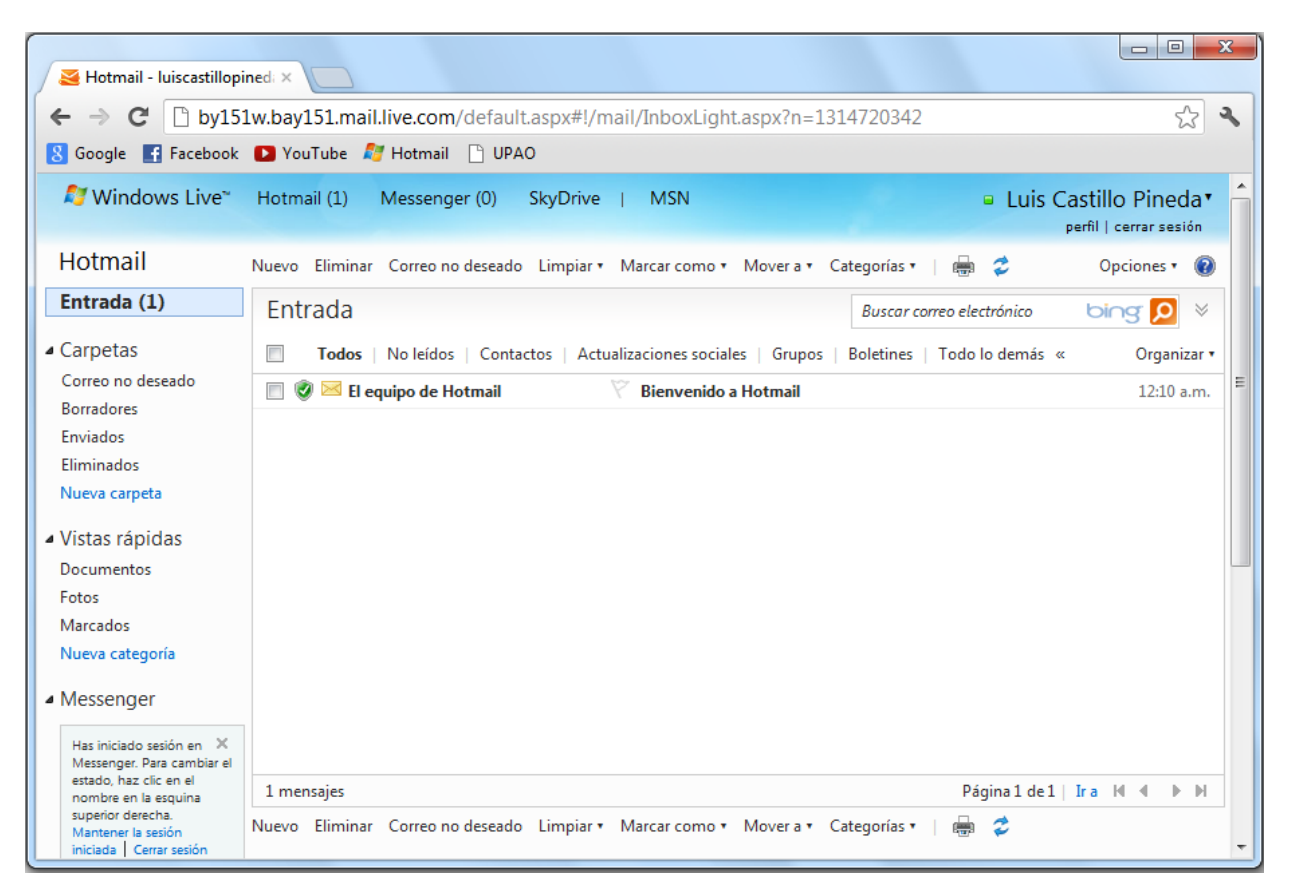

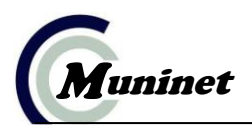

## **Funcionalidades del Correo Electrónico – Primera Parte**

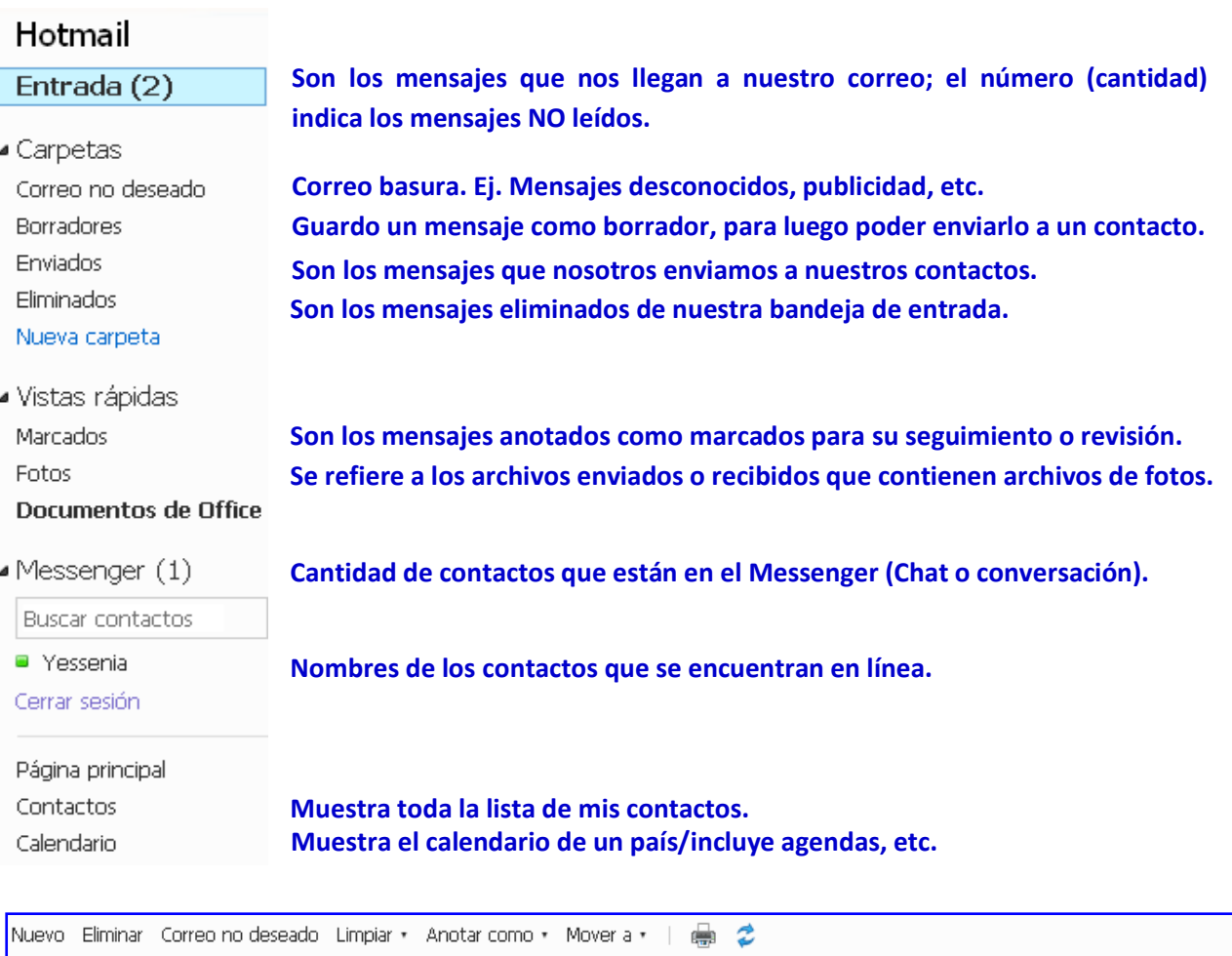

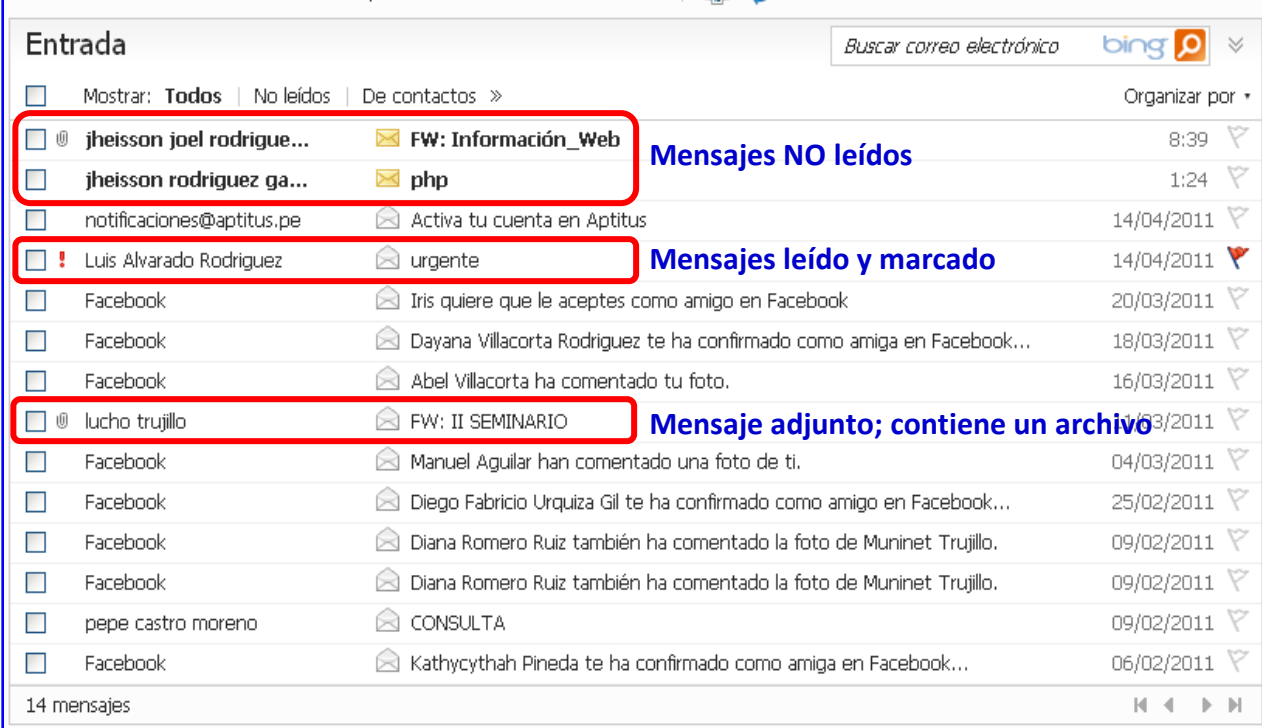

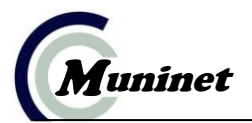

#### **Funcionalidades del Correo Electrónico – Segunda Parte**

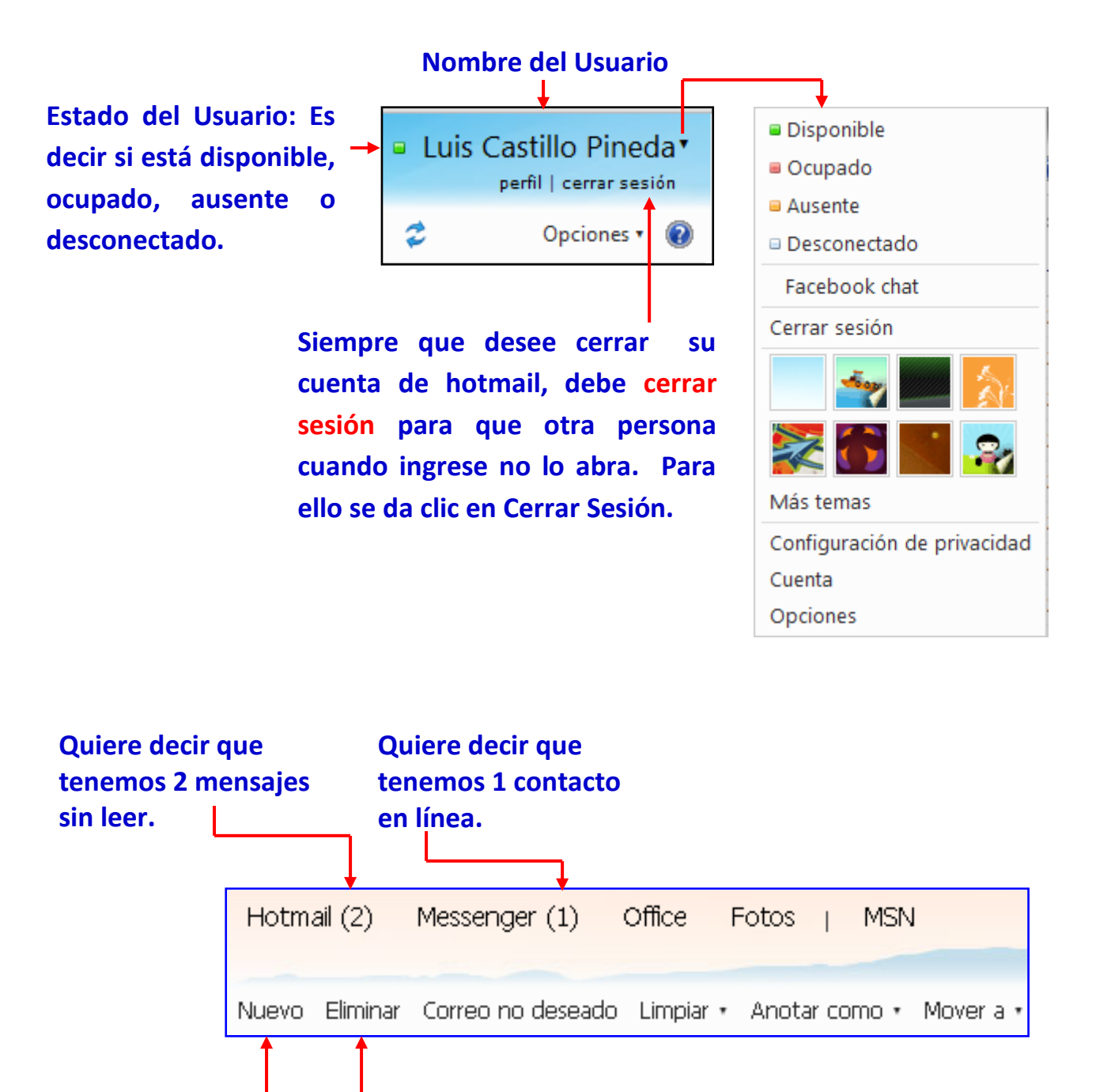

**Sirve para enviar un nuevo mensaje.**

**Sirve para eliminar un nuevo mensaje.**

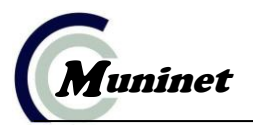

#### **Agregar Contactos**

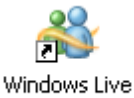

- 1. Abrir Windows Live Messenger: Messenger
- **2.** Digitar el nombre del correo y contraseña. Luego clic en **Iniciar sesión**

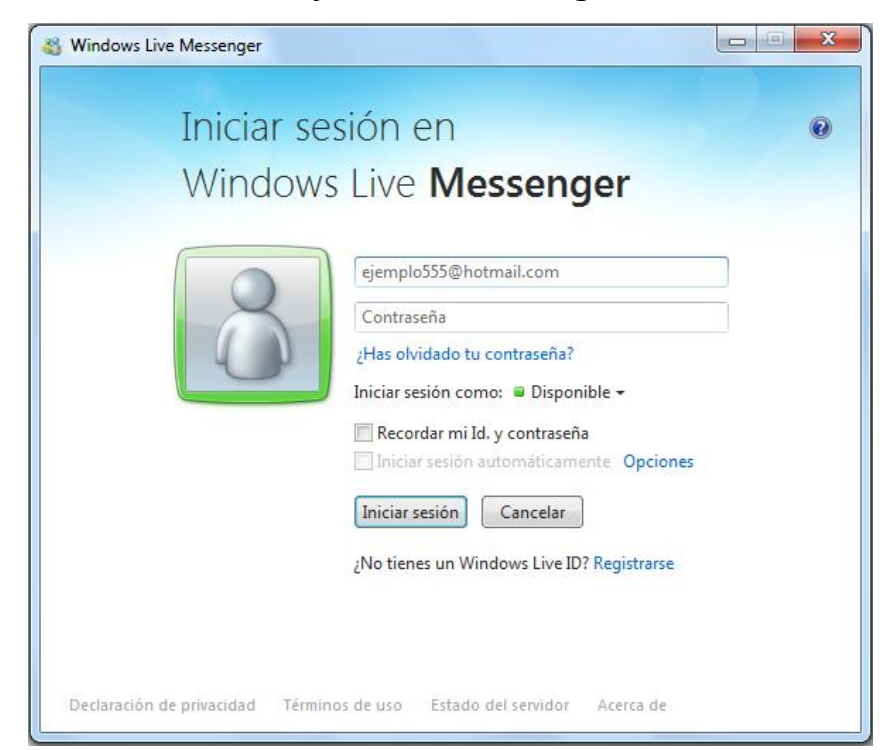

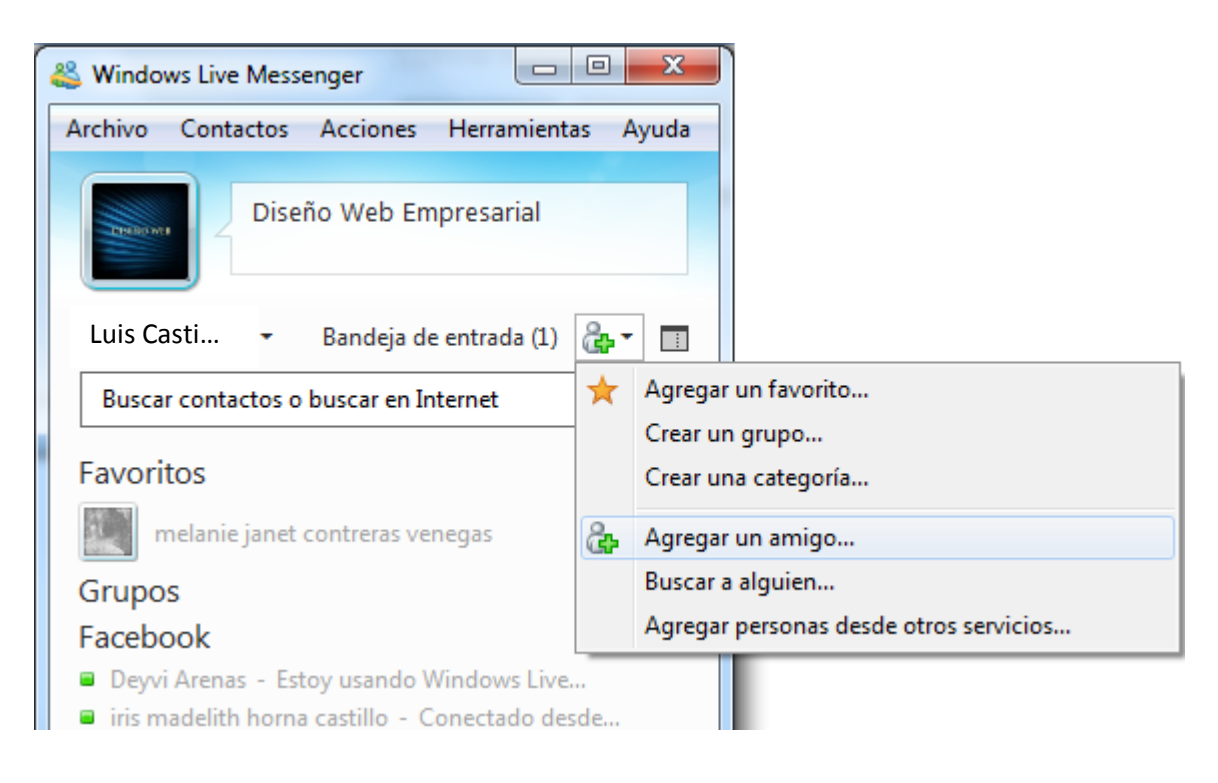

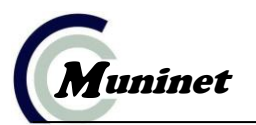

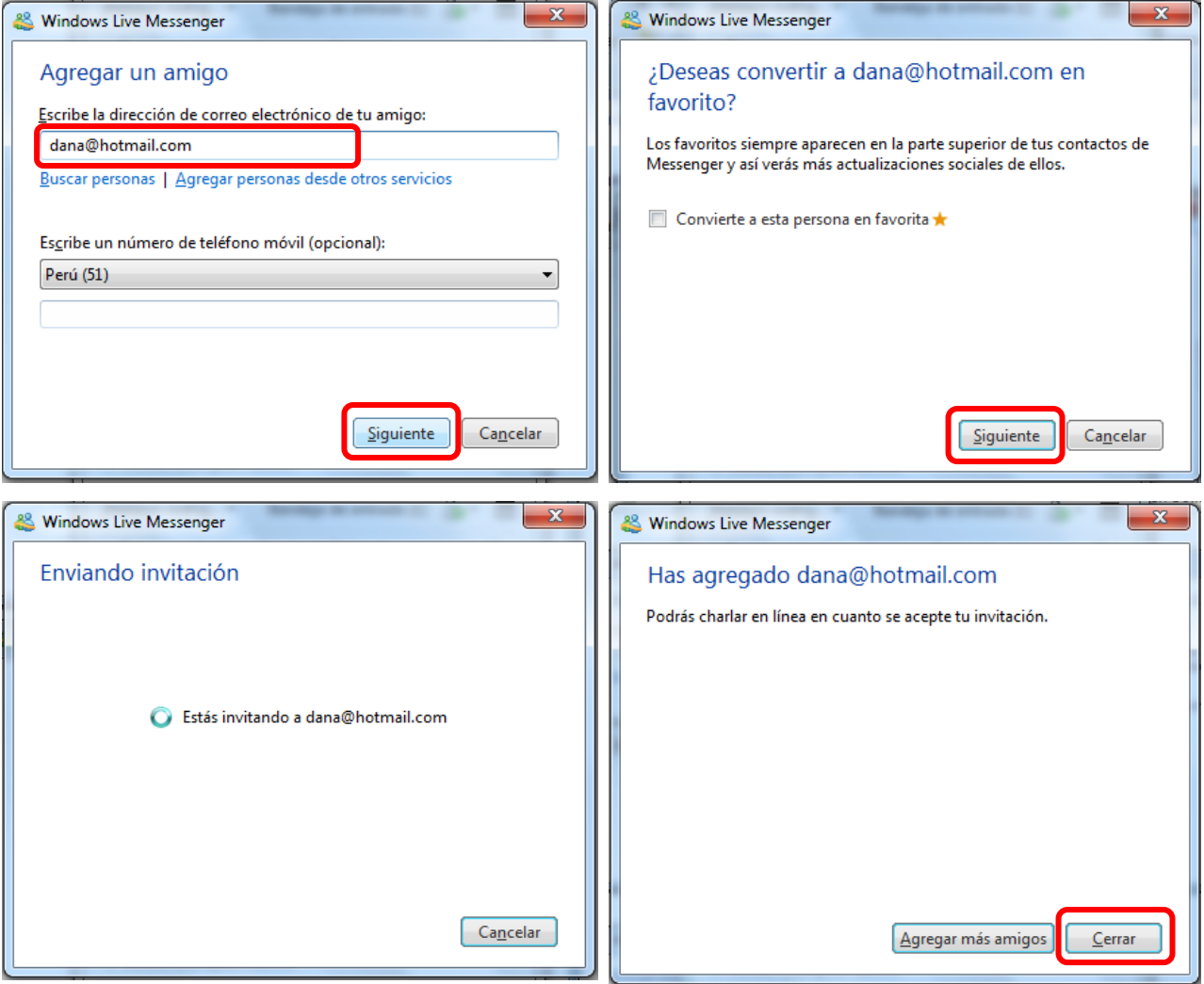

#### **Eliminar Contactos**

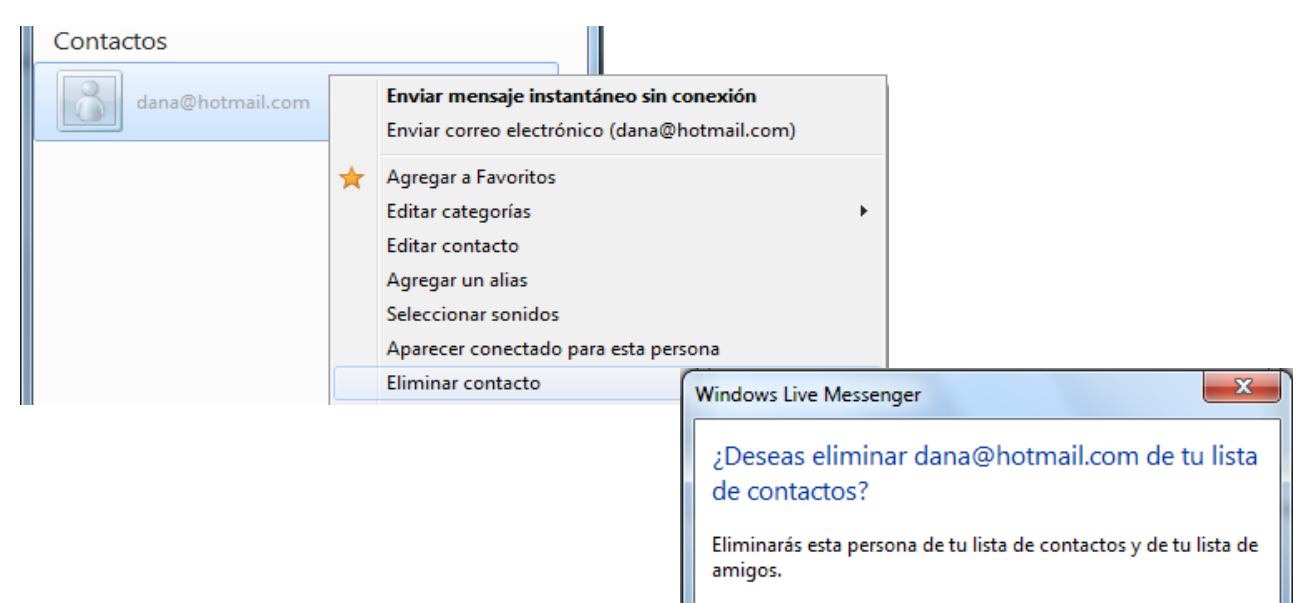

Eliminar

Cancelar

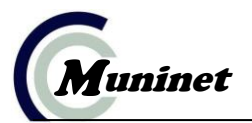

### **Conversación (chatear) con contactos**

Para conversar con uno de sus contactos, de doble clic en uno de ellos (que se encuentra en la lista de sus contactos).

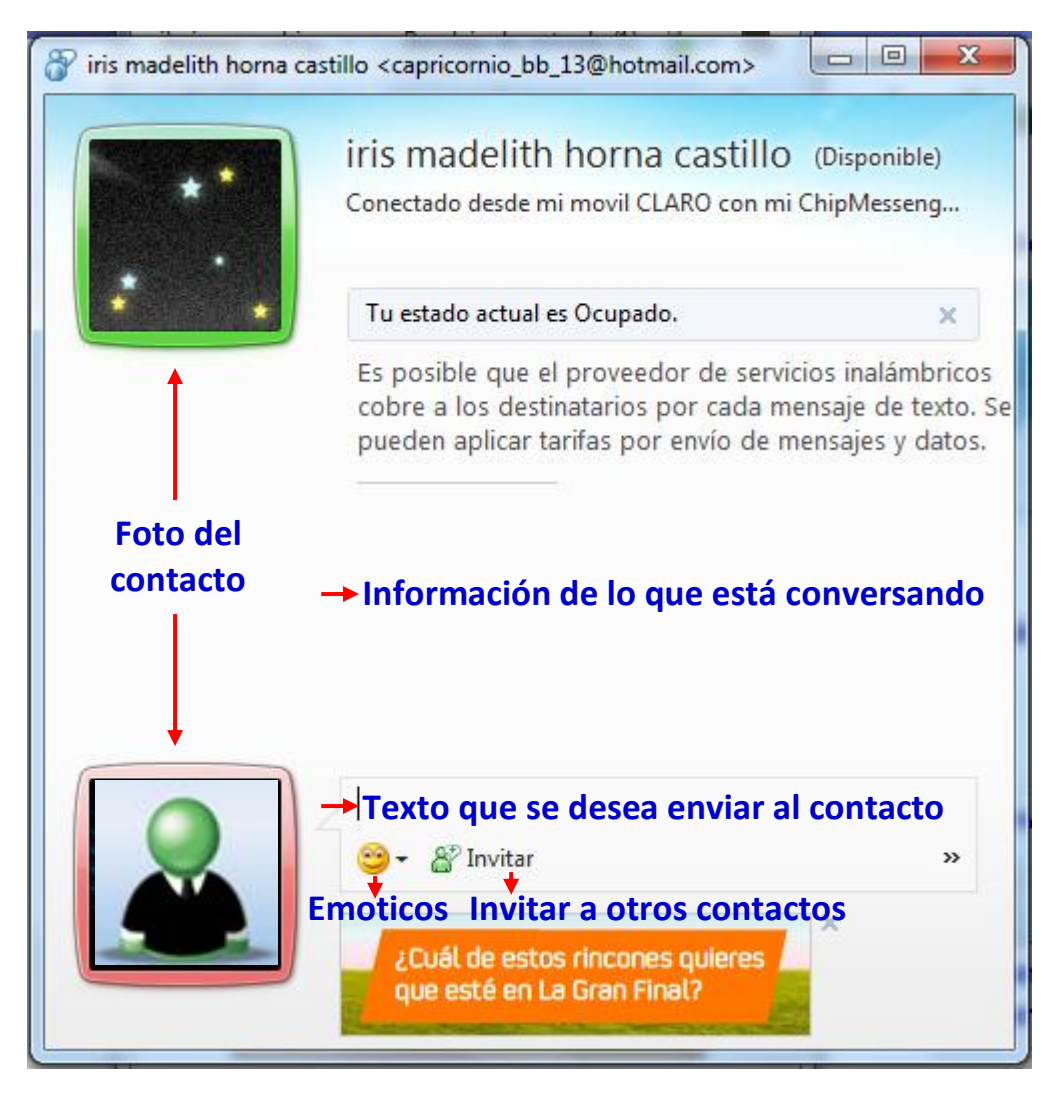

### **Enviar un Correo Electrónico (mensaje)**

- 1. Abrimos nuestra bandeja de mensajes (en caso que se encuentre cerrado ingresar a [www.hotmail.com](http://www.hotmail.com/), escribir su correo/contraseña e inicie sesión)
- 2. En la siguiente ventana debemos darle clic en *Ir a Bandeja de entrada ()*

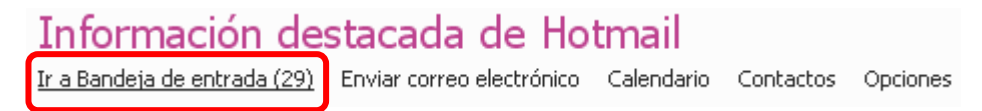

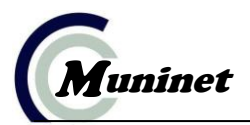

3. Clic en el menú Nuevo

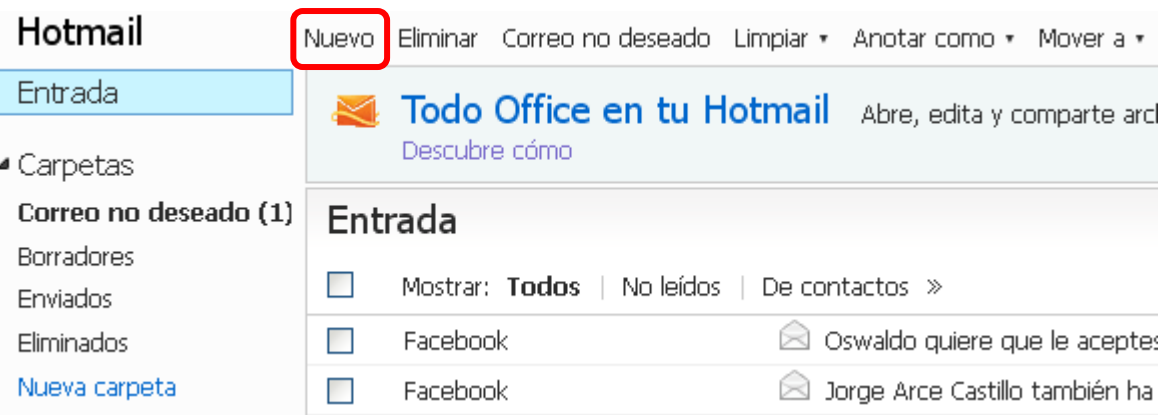

Sirve para enviar el mensaje, al finalizar el llenado de los datos > Enviar Guardar Revisión ortográfica Texto enriquecido • | ! Il | Cancelar < Sirve para cancelar el mensaje Luis Castillo PinedaPara: Janet@hotmail.com  $\rho_X$  < Nombre del contacto (remitente(s)) ← De qué se trata el envío del mensaje Asunto: Felicitaciones

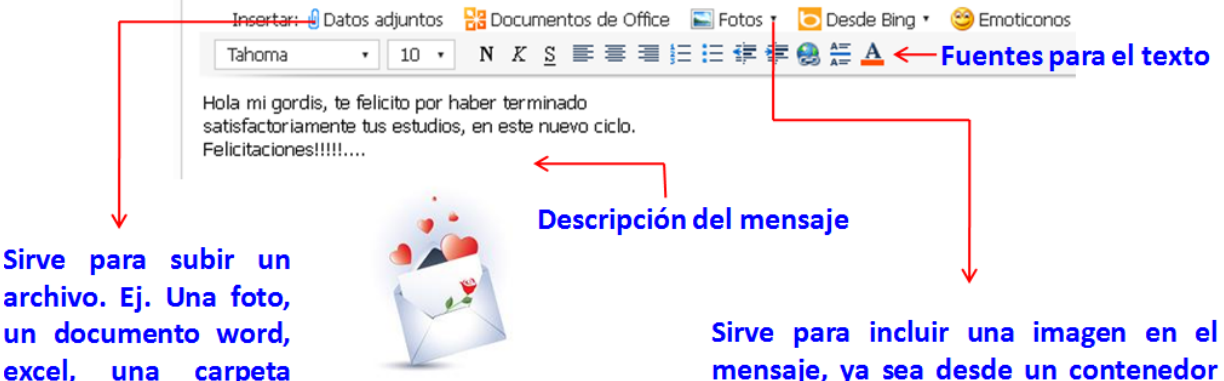

mensaje, ya sea desde un contenedor de imágenes, prediseñados o desde la web.

#### **Recibir un Correo Electrónico (mensaje)**

una carpeta

comprimida, etc.

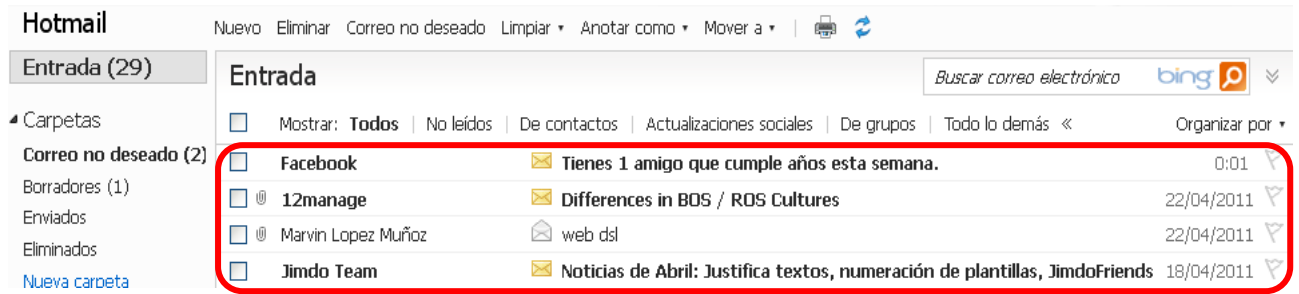

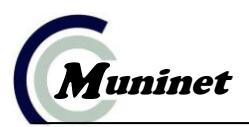

#### **Gmail**

Gmail (Google Mail) es un servicio gratuito de correo web basado en mejores búsquedas que el correo electrónico tradicional. Además brinda mayor capacidad de envío de mensajes que hotmail.

- 1. Abrimos el navegador
- 2. Digitamos Gmail, y le damos clic en el primer enlace
- 3. Clic en **CREAR UNA CUENTA**

**CREAR UNA CUENTA** ¿Es la primera vez que utilizas Gmail?

4. Completa los datos del siguiente formulario.

*Escoge un nombre para la identificación del correo y una contraseña. Luego ya puedes crear tu propio correo Gmail.*

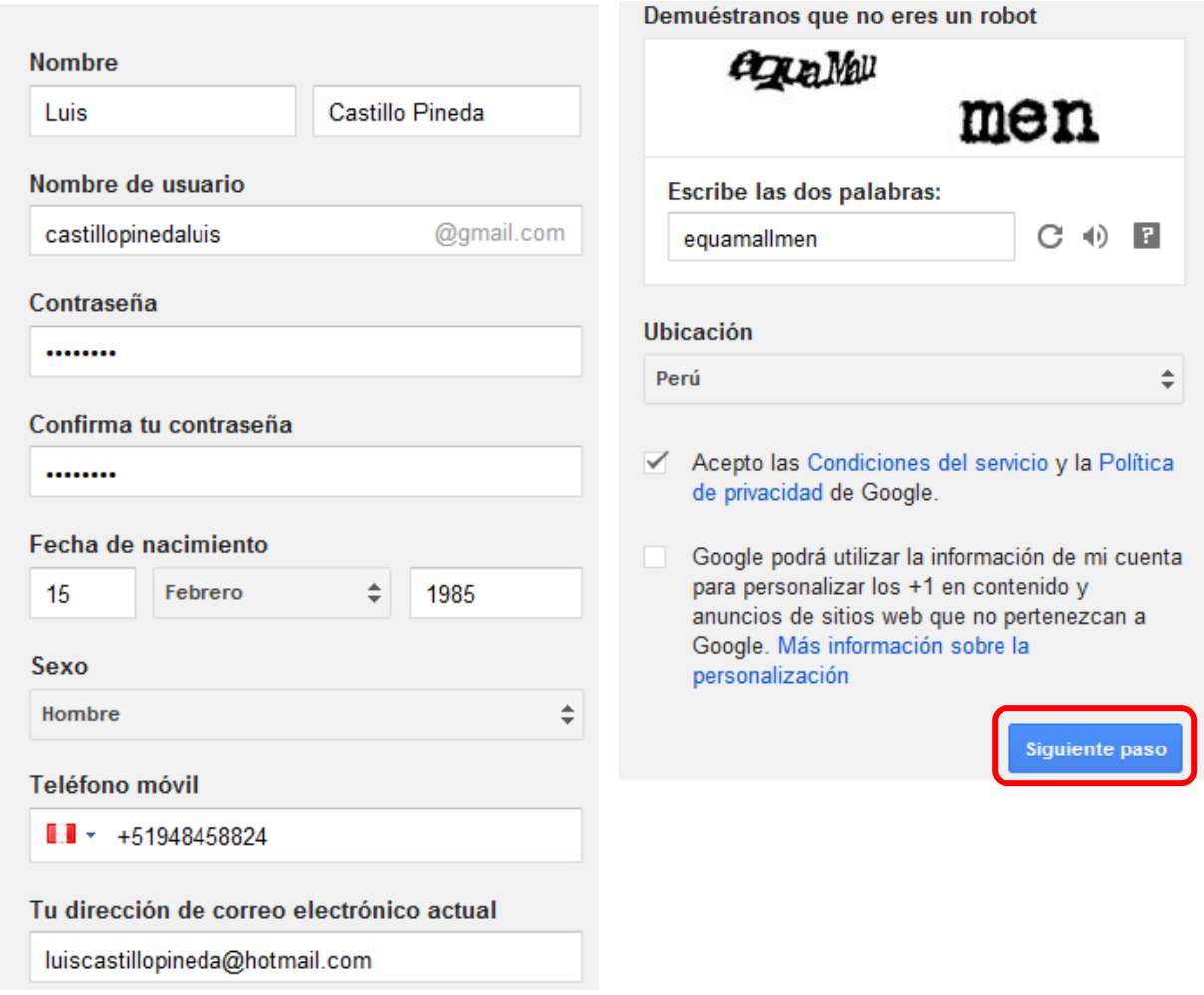

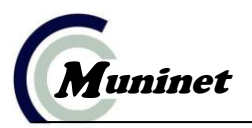

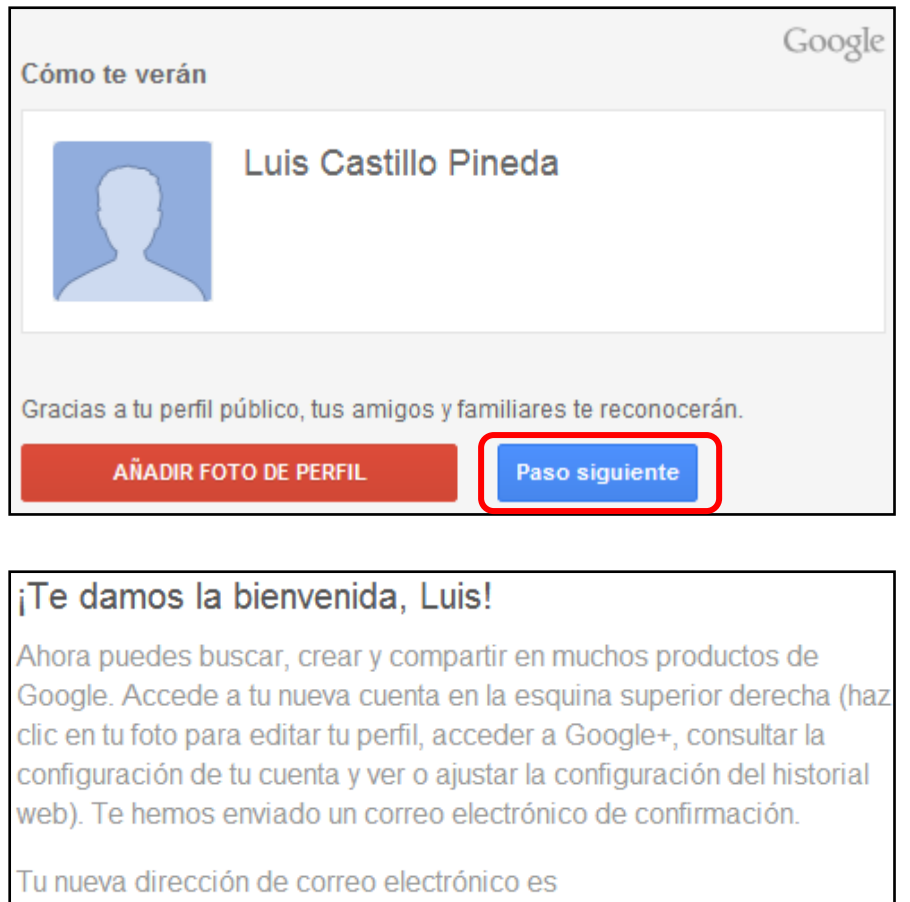

#### castillopinedaluis@gmail.com.

Gracias por crear una cuenta. ¡Diviértete!

Ir a Gmail

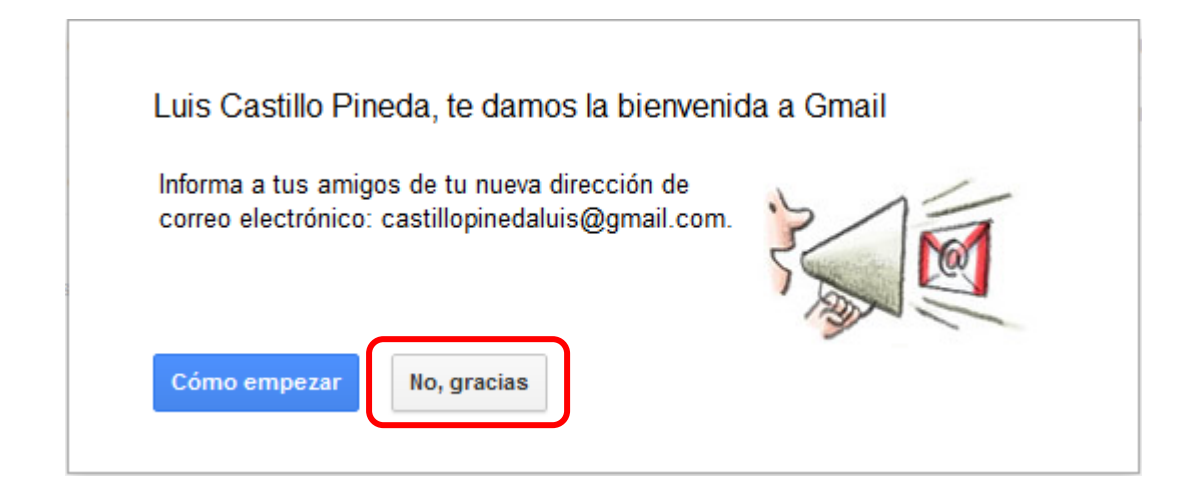